# **Handleiding voor de password locker** *pwdLock*

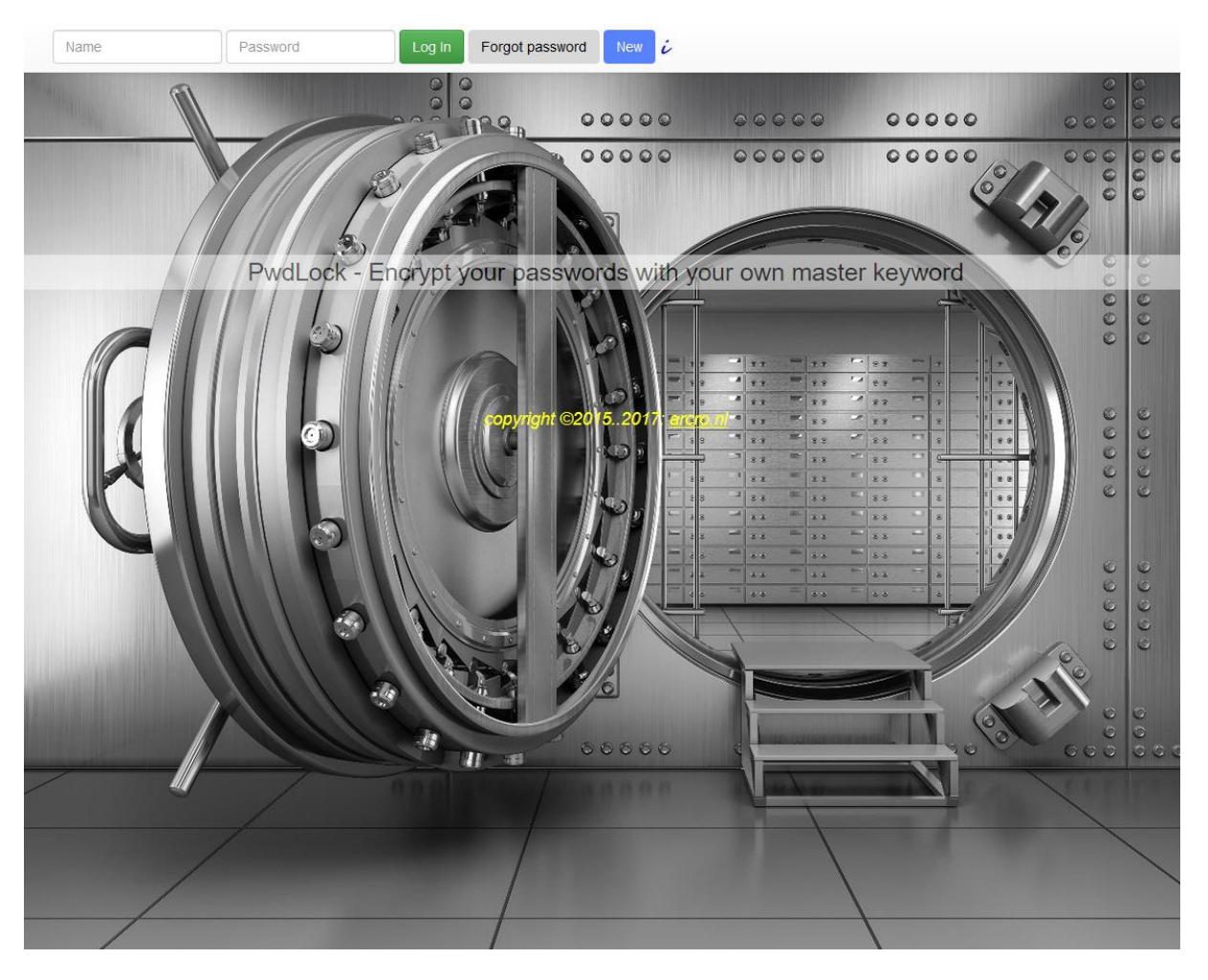

Met de password locker kan je je kostbare wachtwoorden opslaan in de cloud waarbij je maar twee wachtwoorden hoeft te onthouden: je inlog-wachtwoord en een 'master' wachtwoord.

Dit heeft grote voordelen ten opzichte van opslag op je eigen computer:

- Je kan overal bij je wachtwoorden met je telefoon, tablet of computer
- Je hoeft geen back-ups te maken.

Het is ook veilig: je wachtwoorden worden versleuteld met je 'master' wachtwoord en wordt niet (*nooit*) opgeslagen op je computer of ergens anders (de versleuteling gebeurt op je computer en niet op de server waar ze versleuteld worden opgeslagen).

De handleiding kent maar 4 stappen:

- 1. Log in met je gebruiksnaam en wachtwoord
- 2. Vul je 'master' wachtwoord in.
- 3. Vul de tabel in; vink het vakje 'show all' aan zodat de wachtwoorden zichtbaar zijn. Je kan ook alleen bij de gewenste wachtwoorden alleen daar het vakje 'show' aanklikken, zodat alleen die wachtwoorden zichtbaar worden.

*Als de tabel alleen onzin bevat (zoals in voorbeeld 2) heb je waarschijnlijk het verkeerde 'master' wachtwoord ingetikt. Dit kan je corrigeren door op de oranje knop 'Correct Master Key' te klikken.* 4. Sla alles op en bevestig met je inlog-wachtwoord.

4a.Je kan je 'master' wachtwoord wijzigen door te klikken op de blauwe knop '*New Master Key'*.

### **Nieuw – werken met mappen**

In de password locker kun je nu ook mappen aanmaken! Kijk aan de linker kant van het scherm voor de mogelijkheden.

Click on the arrow(s) to see the map branches.

(you may drag and drop the maps to different locations) Een submap (onderliggende map) maak je aan door eerst New map te kiezen en wanneer die aangemaakt is, hem te verschuiven naar de (sub)map waar hij in moet komen.

Zo is in het linker voorbeeld eerst de map financieel gemaakt, daarna de map banken en is de map banken verschoven naar financieel. Je kunt zelfs hele tabelregels verschuiven naar een andere (sub)map.

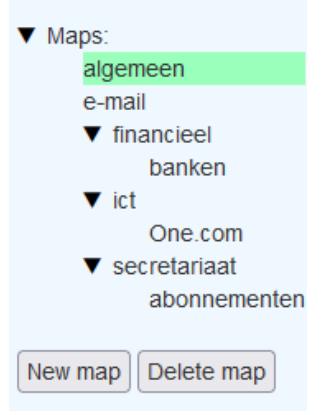

### *Voorbeeld 1*

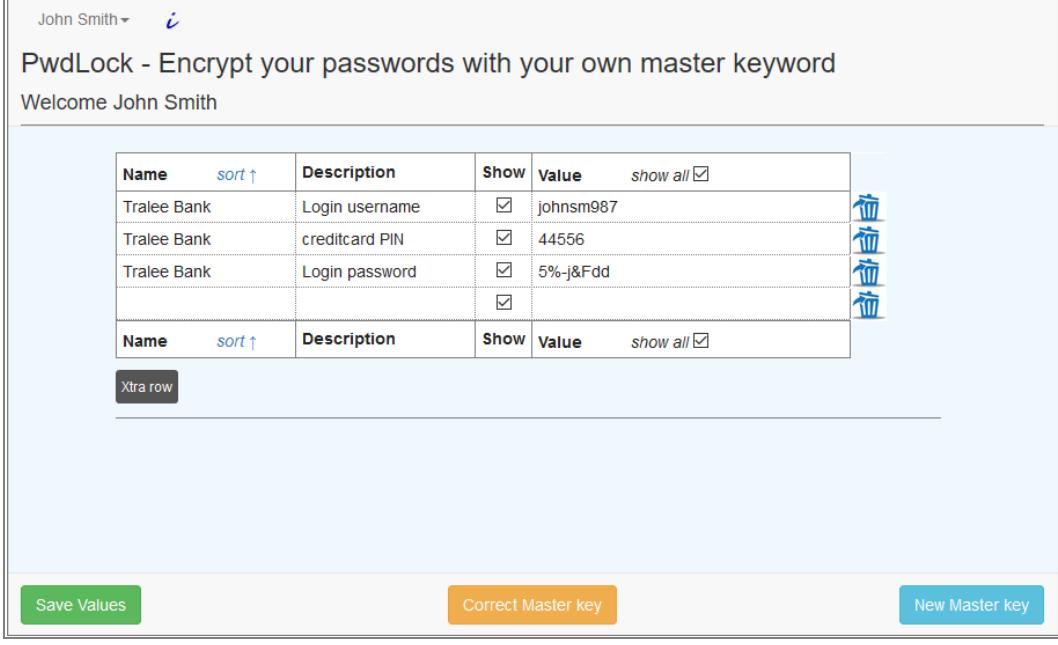

#### *Voorbeeld 2: Onzin-waarden als je een verkeerd 'master' wachtwoord hebt ingevuld*

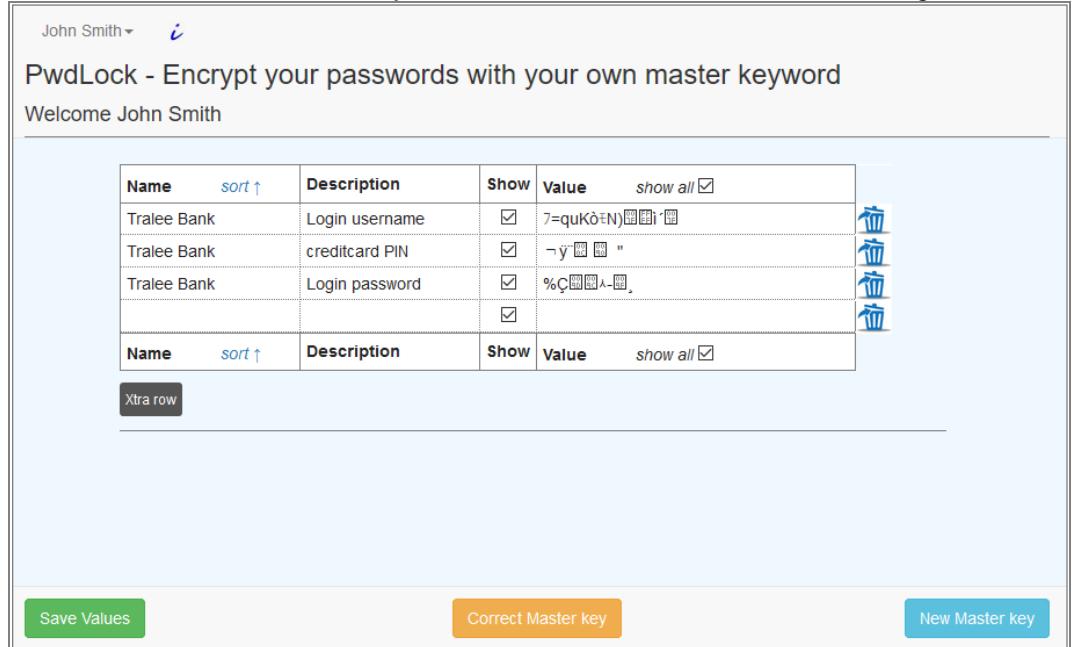

Wachtwoorden kan je **verwijderen** door op het prullenbak-plaatje rechts naast de regel te klikken. Het prullenbak-plaatje wordt dan een 'ongedaan maken' symbooltje, waarmee je je wachtwoord weer kan terughalen (totdat je de wachtwoorden opnieuw hebt opgeslagen).

Je kan je ingevulde gegevens (namen, omschrijvingen en waarden) **opslaan** door op de groene knop 'Save values' te klikken. Alles wat dan (nog) in de tabel staat wordt dan opgeslagen. De verwijderde wachtwoorden zijn dan definitief weg.

Wanneer je de wachtwoorden opslaat of als je je 'master' wachtwoord wijzigt, wordt je inlogwachtwoord ter bevestiging gevraagd.

**Beëindig** het programma door op je naam linksboven te klikken en te kiezen voor Log Out.

**Wijzig** je inlognaam en wachtwoord door op je naam linksboven te klikken en te kiezen voor Change Login Data.

## **En zo werkt het....**

Nee, we gaan je hier niet lastigvallen met technische details, maar als je wilt zien hoe het werkt: klik met de rechter muisknop op het scherm en kies 'paginabron bekijken' (of zoiets, afhankelijk van je browser).

En daar staat het allemaal, het hele programma (vergeet niet om op de 2 *links* in de laatste twee regels van het programma (door) te klikken waarin staat:

<script type="text/javascript" src="js/pwdlock\_main.js"></script> <script type="text/javascript" src="js/tea.js"></script>

want daar vindt de versleuteling en het versturen naar de server plaats).

Het gaat erom dat in je browser (en dus in je computer) de versleuteling gebeurt en dan pas verstuurd wordt naar de server **zonder je master wachtwoord**. Dus aan de webmaster aan de serverkant kan niet zien welke master wachtwoord gebruikt is. Sterker nog: zelfs al iemand je inlog-wachtwoord bemachtigt, kan hij of zij de onzin-tekst niet ontcijferen zonder het master wachtwoord!